## 各種設定の保存 MATRIX TRADER

取引画面のレイアウトや登録した設定内容を保存します。

## 【操作方法】

①メニューバー【設定】▶【各種設定の保存】をクリックします。

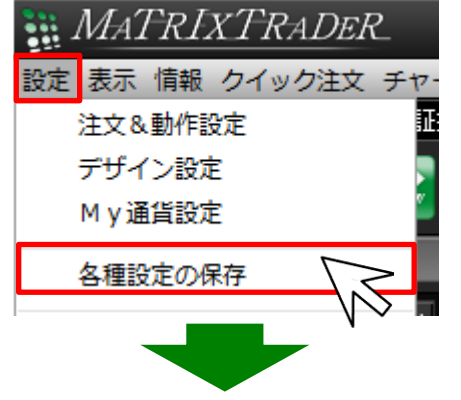

②【各種設定の保存確認】画面が表示されますので、 【はい】をクリックします。

③保存が完了しました。 【OK】をクリックし【各種設定の保存確認】画面を閉じます。

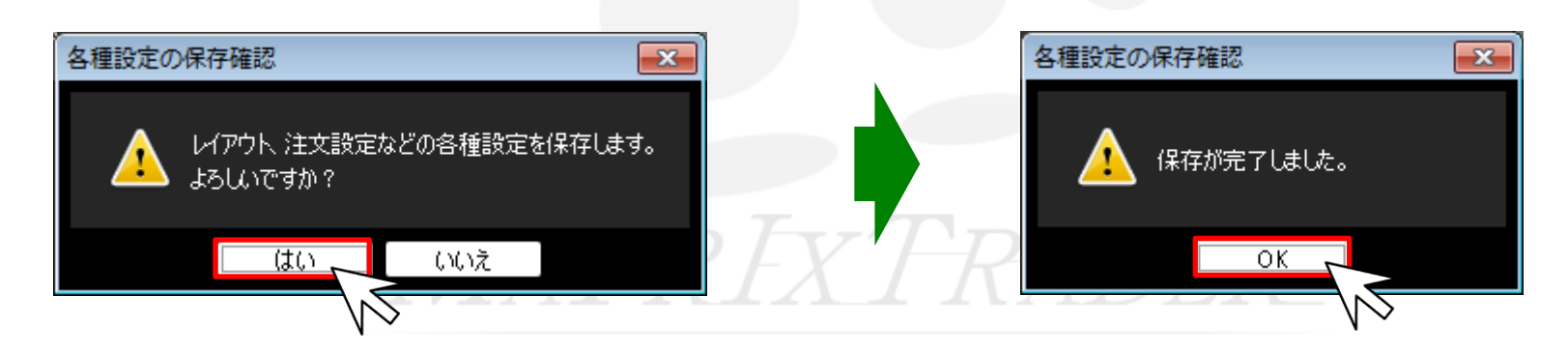